# **PicCard-1 Programmer for PIC Microcontrollers and Serial EEPROM's**

## **Firmware Upgrading**

Document Revision: 1.01 Date: 26 January, 2005

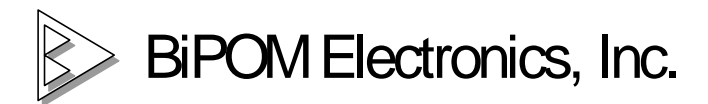

 16301 Blue Ridge Road, Missouri City, Texas 77489 USA Telephone: 1-713-283-9970 Fax: 1-281-416-2806 E-mail: [info@bipom.com](mailto:info@bipom.com) Web: [www.bipom.com](http://www.bipom.com)

© 2001 by BiPOM Electronics. All rights reserved. Firmware upgrading. No part of this work may be reproduced in any manner without written permission of BiPOM Electronics. All trademarked names in this manual are the property of respective owners.

PicCard-1 provides a "FIRMWARE UPGRADING" feature because a PIC16F876 Flash microcontroller is installed to the cards. It means users are able to download the PIC16F876 firmware from WEB and install it to their cards to get new functions and improvements ( for example, new chips can be supported).

#### *This document describes how to upgrade a PIC16F876 firmware on PinCard-1 to the latest revision.*

#### *Please follow these instructions to upgrade the firmware*:

*1. Download the newest PicCard-1 firmware (ZIP form) from [www.bipom.com.](http://www.bipom.com)* 

ZIP file contains PICCARDmmddyy.HEX file, where

mm - month

dd - date

yy - year.

For example, PICCARD012605 can be de-coded as the firmware version that is released on 26 January 2005.

*2. Unzip the ZIP file and save the PICCARDmmddyy.HEX to any folder of hard drive disk.* 

*3. Run PicCard.exef using the following command line* 

[Path]..\PicCard.exe UPGRADE

Note the "UPGRADE" parameter. If you run PicCard.exe with this parameter "Select Mode" icon button will get activated.

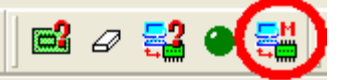

*4. Select a PIC16F876 chip as a target device and click "Select Mode" icon button to change to "Upgrade mode".* 

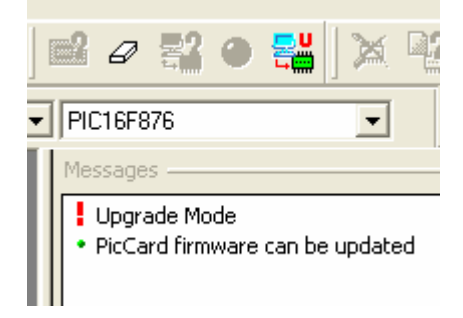

*4.Open the HEX file using File->Open menu option.* 

### *5. Power a PicCard-1 board at this point.*

*6. Press "Write Chip" icon button.* 

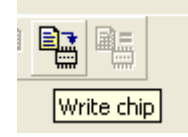

#### *7. Attention message box will appear*

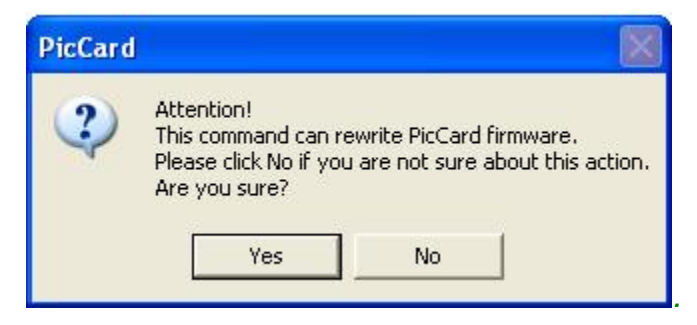

*Click "Yes" if you are sure of this action* 

*8. Progress indicator will show the writing (see upgrading) process.* 

When the upgrade procedure is complete the following messages will appear in *"Messages" window* 

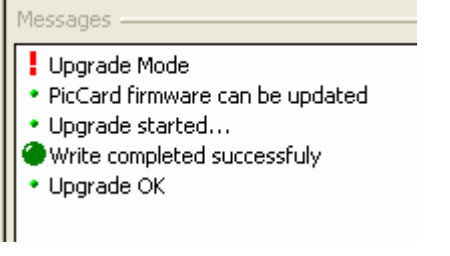

*Important note. If you do not face such messages please read this document in more details and try again. You can report about any problem to [tech@bipom.com](mailto:tech@bipom.com)*

*That's all J. You can change to main mode*  $\frac{d}{d}$  and program all supported chips.